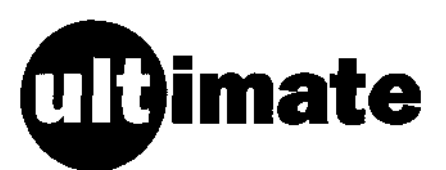

# **Ultimate CD ROM User Guide**

## **Introduction**

The Ultimate CD ROM System consists of an interface fitted in your computer with a CD ROM disc drive attached to it by a connecting lead. The interface should be already fitted to your computer, if it is not please refer to the separate fitting instructions.

The term CD ROM is an acronym for Compact Disc Read Only Memory. The CD bit is familiar from audio compact discs which work in exactly the same way as CD ROMs but store music rather than data. The ROM part refers to the fact that a CD ROM is a store of data which your computer can read but can not alter (i.e. a Read Only Memory).

Your Ultimate CD ROM System can be used to play audio discs and to read and display PhotoCD discs, of which more later, but its main use is to access programs and data from CD ROMs.

# **Getting Started**

Switch on your computer and make sure that you are in the desktop. Place the Ultimate CD support disc in the floppy disc drive and click on its icon. When the contents of the disc are displayed in a window, double-click on the !CD Config application program.

CD Config allows you to quickly achieve a default configuration of your computer. As your use of Ultimate CD becomes more advanced you may wish to make changes to this configuration to improve the performance of the system, but this default setting will work for all programs and provide good performance.

If you do not have access to the !CD Config application please turn to the section titled Configuration Commands.

If you tell CD Config to make changes to the setup you must now reset the computer by pressing Control-Break (or switching it off then on again). Once you have done this the desktop should reappear, with a new icon at the bottom left of the screen.

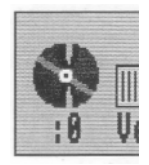

Open the CD ROM drive by pressing the eject button on the front panel, it has a symbol on it which looks like this;

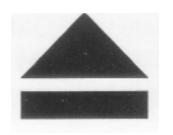

Place a disc in the drive in such a way so that the printed side of the disc with writing on is upper most. Now click select on the CD ROM icon. If the disc is a CD ROM or PhotoCD the files on the disc will be displayed in a directory viewer like the one which was opened for the floppy drive. If the disc is a music CD it will start to play and if you have headphones or speakers plugged into the CD ROM you will be able to hear this. The documentation which came with the CD should now allow you to continue. If you require more information on how to use specific discs refer to the relevant section in this book.

## **Using CD ROMs**

The Ultimate CD ROM system has been correctly configured in the previous section so in order to run an Acorn CD ROM title you simply have to insert the disc and click select on the CD icon in the bottom left hand corner of the desktop.

At this stage refer to the documentation which came with the CD in order to find out which application to start first. To run an application simply double click select on its icon as with an application on a floppy disc.

You can use IBM compatible CD ROM's with the Ultimate CD ROM drive. You can browse through the disc structure and load in files as text files or convert TIFF type pictorial files to sprites using ChangeFSl from the desktop.

If you want to run the applications contained on an IBM PC CD ROM you will need a copy of PC Soft (V1.60 or later) which is a PC emulator. This version of the emulator includes the necessary CD ROM support software to allow you access to the CD ROM drive. Pease refer to the PC Soft manual for instructions on how to do install the drivers.

#### **Using Audio CDs**

Audio CDs can be played on the Ultimate CD ROM system with the use of the !CDPlayer which can be found on the support disc supplied. The connections for the audio and how to use them are covered in the section 'Audio Connectivity'.

If the CD you have put into the drive is an audio CD the icon in the bottom left of the Desktop changes. Double clicking select on the ! CDPlayer application installs a new icon on the bottom right of the icon bar. Press select on this icon to show the CD control panel.

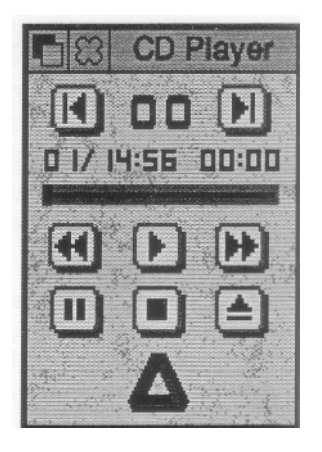

This is very much like the controls you may find on the front of a domestic CD player. Pressing play on the panel will start playing the disc from track one.

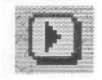

Picking up the sliding bar by pressing and holding select with the mouse on it will allow you to move to any point on the disc.

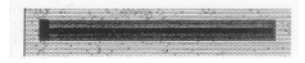

There are two keys you can press to skip to the next track either forward or backward.

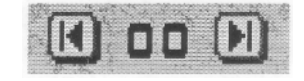

There are two further keys for fast forwarding and fast reversing within a track.

Whilst the disc is playing it can be paused or stopped.

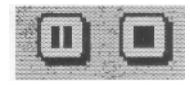

It can also be stopped by pressing eject. The disc of course stops first and then is ejected in the motorised drawer.

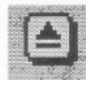

Clicking on the triangle icon or choosing Keypad from the

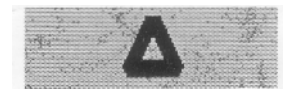

CD Player menu will open the Keypad window. You can use this window to select which tracks on the CD you wish to hear and in which order you wish to hear them:

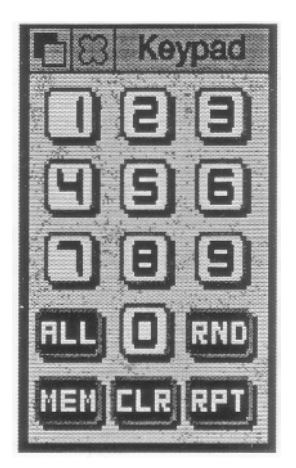

To program the player to play a selection of tracks click select on the first track number you wish to hear, and then on the 'MEM' key. The Memory window automatically appears, showing the tracks in the program memory. Repeat this for any other tracks you wish to add to the program memory.

> **Ultimate CD ROM User Guide** Page 5

Finally play the tracks by clicking on the Play key in the first window.

ALL adds a list of all the audio tracks available on the CD to the program memory.

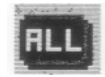

RND clears the program memory, and creates a randomly ordered list of all the audio tracks to the program memory.

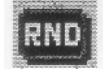

RPT continuously repeats the tracks in the program memory until you click on the Stop key in the CD Player window. If no program has been set, the CD instead repeats continuously from start to finish.

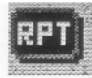

CLR is used to clear the program memory. To clear all tracks from the program memory, click Adjust on the CLR button. To clear individual tracks, highlight the desired tracks and then click select on the CLR button.

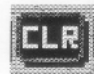

#### **Using PhotoCDs**

Kodak PhotoCDs can be accessed using the Ultimate CD ROM system. At the time of going to press the full PhotoCD suite of applications was due for release by Acorn shortly. This program will be licensed for distribution by HCCS and should be available at no extra charge together with a supplement to this manual to cover its operation. Please call the technical hotline for the latest information (091) 487 0760.

#### **Audio Connectivity**

The Ultimate CD ROM has comes as standard with a 3.5mm stereo audio socket on the front facia. This socket is suitable for most headphones and speaker systems designed for the computer market.

Simply plug in your headphones or speakers and then use the ! CDPlayer application supplied on the support disc to control the CD ROM drive like an audio CD player.

#### **Configuration Commands**

Your computer must be configured before it will recognise the Ultmate CD ROM drive. To enter the configuration commands simply press f12 whilst in desktop and enter the following commands:

> **Ultimate CD ROM User Guide** Page 7

If you are using the Ultimate Expansion System you must enter this command and then reset the computer before carrying on with the standard configuration commands.

\*CON. UltimateCDFS ON [RETURN]

 $[CTRL] + [BREAK]$ 

The standard configuration commands.

\*CON. CDROMdrives 1 [RETURN] \*CON. CDROMBuffers 64K [RETURN]  $[CTRL] + [BREAK]$ 

**Ultimate CD ROM User Guide** Page 8

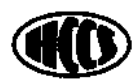

HCCS ASSOCIATES LTD 575-583 DURHAM RD GATESHEAD TYNE AND WEAR NE9 5JJ

TEL (091) 487 0760 FAX (091) 491 0431